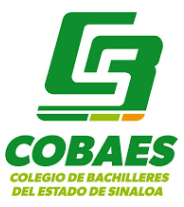

# **ACTIVACIÓN DE TEAMS DE MIS GRUPOS**

**Docentes** 

Septiembre 2020

**Considera la siguiente información para que los archivos y tareas propuestas se carguen en los Teams que tendrás para cada uno de tus grupos.**

**Este procedimiento debes realizarlo en la aplicación de escritorio para que se cargue la información correctamente en tus Teams.**

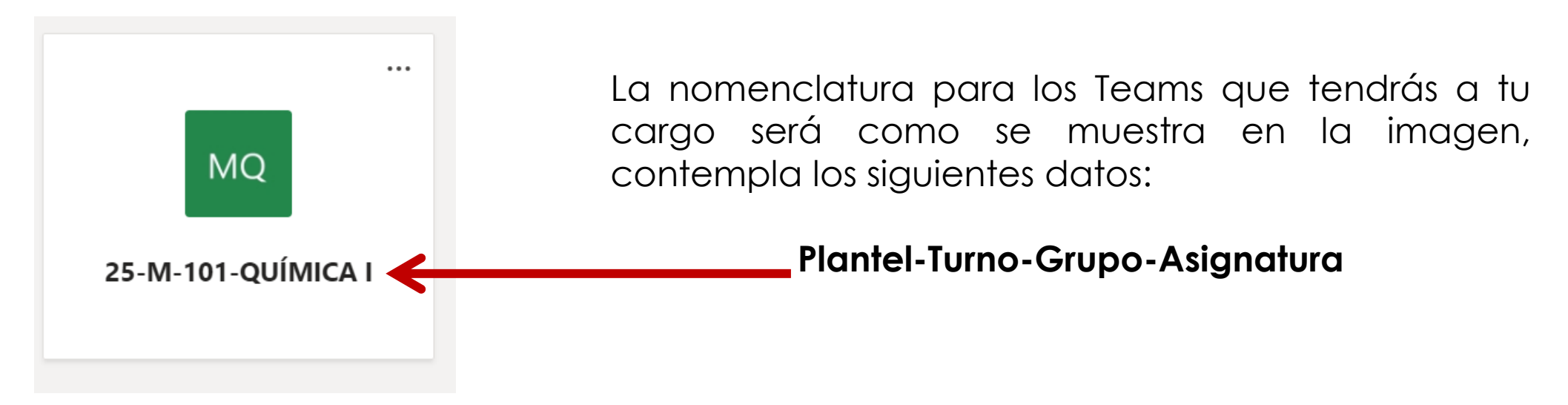

Recuerda que tendrás un Team para cada asignatura/grupo

## **¿Qué recursos voy a encontrar en mis Teams?**

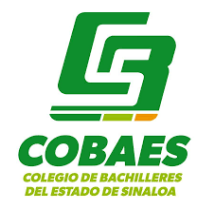

En el apartado de **Archivos**, encontrarás las **lecturas** de la Guía Didáctica de tu asignatura correspondientes a los aprendizajes prioritarios seleccionados desde la planeación colegiada, así como los archivos de los **instrumentos de evaluación** propuestos en colegiado.

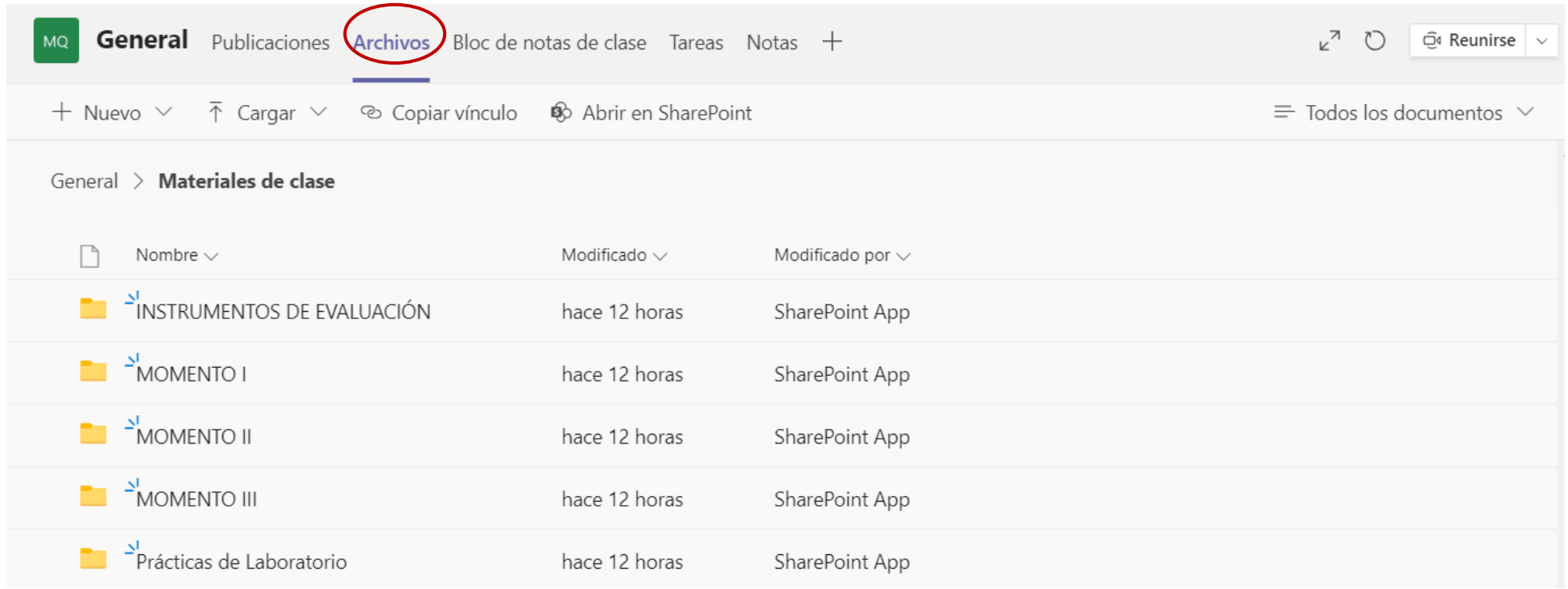

Recuerda que todos estos archivos puedes descargarlos para utilizarlos según tus estrategias diseñadas para atender a tus alumnos.

Debes darle un poco de tiempo a la plataforma para que sincronice la información de tus materias.

# **¿Qué recursos voy a encontrar en mis Teams?**

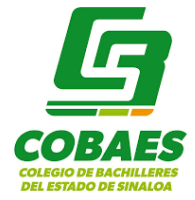

En el apartado de **Tareas**, encontrarás las **actividades** propuestas correspondientes a los aprendizajes prioritarios.

**Debes** *Activar* **este espacio para visualizar las tareas:**

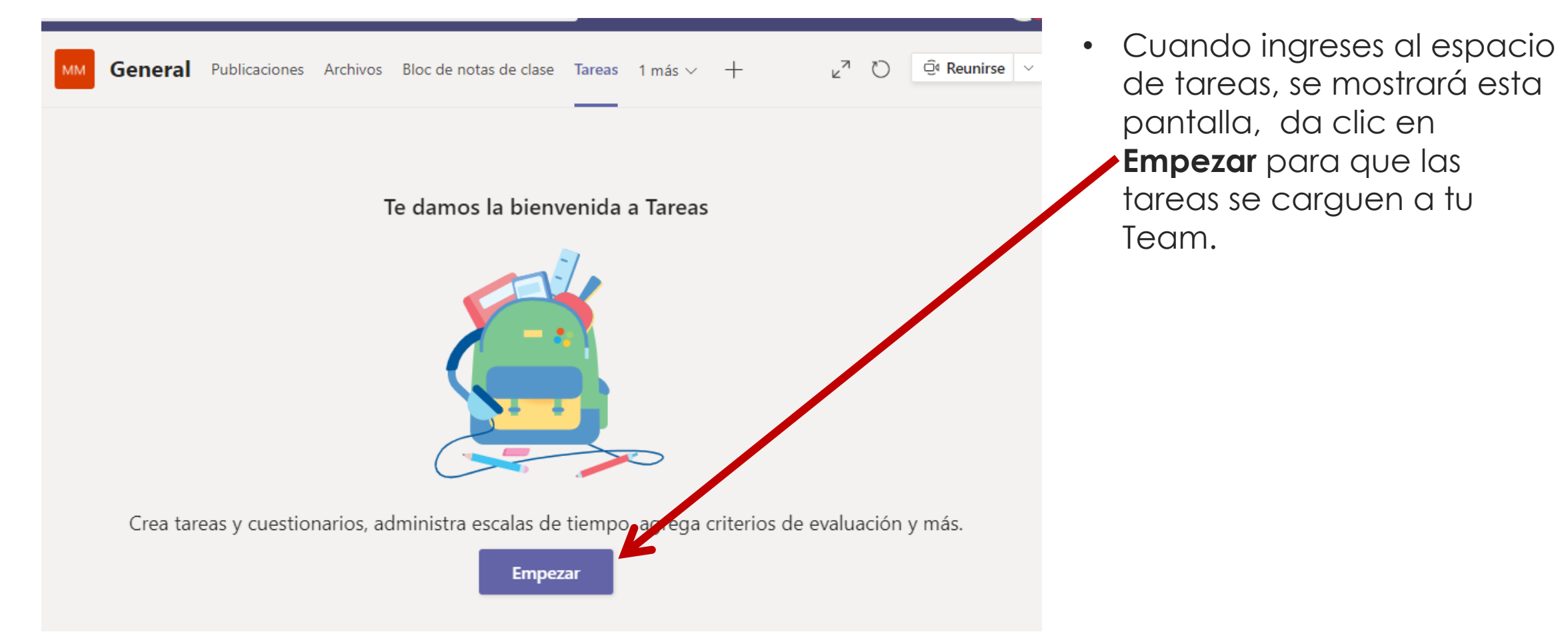

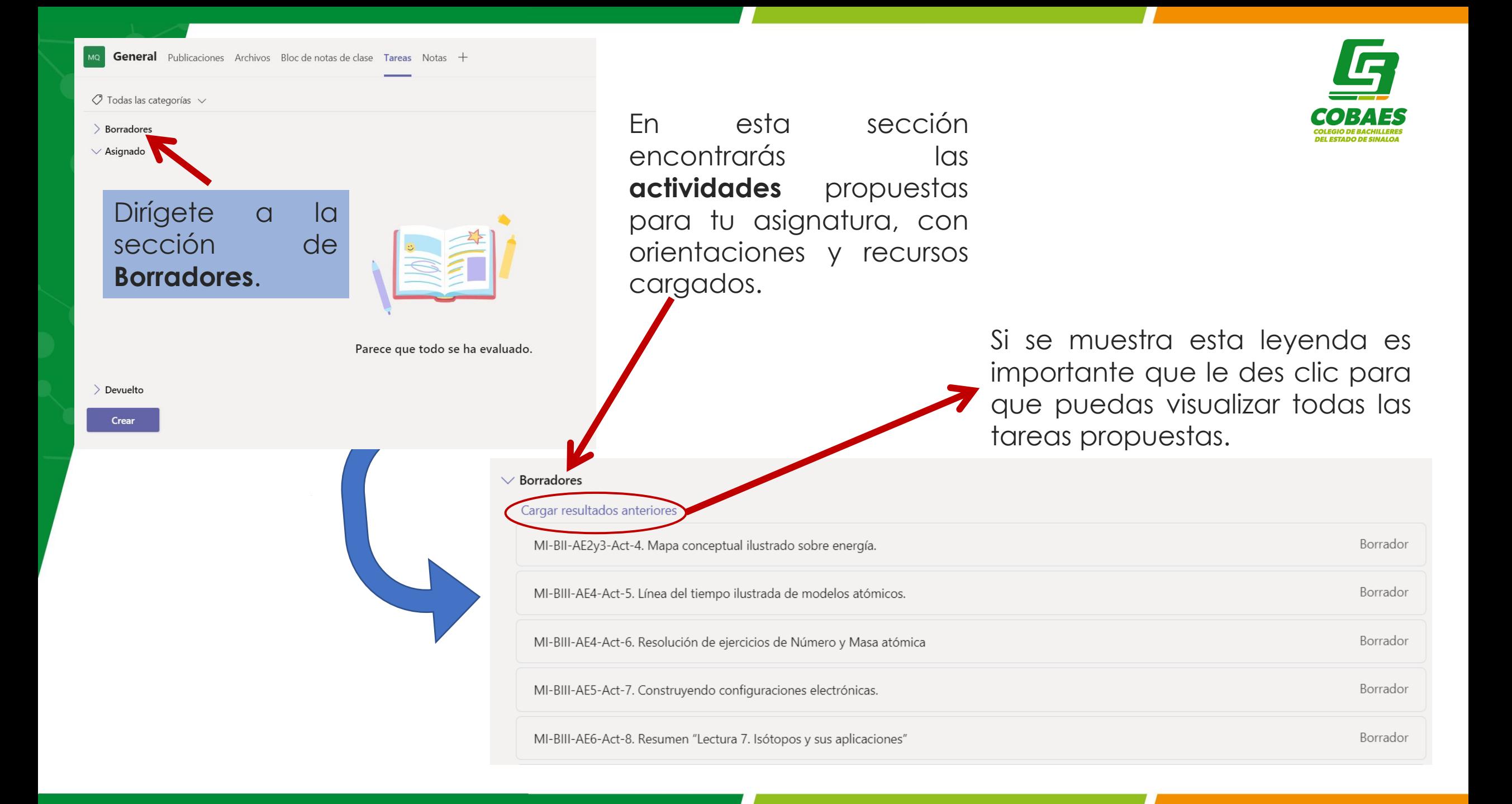

#### • En todas tus tareas, debes seleccionar la opción de **Asignar a todos los alumnos agregados a esta clase en el futuro. COBAES**

**IF** 

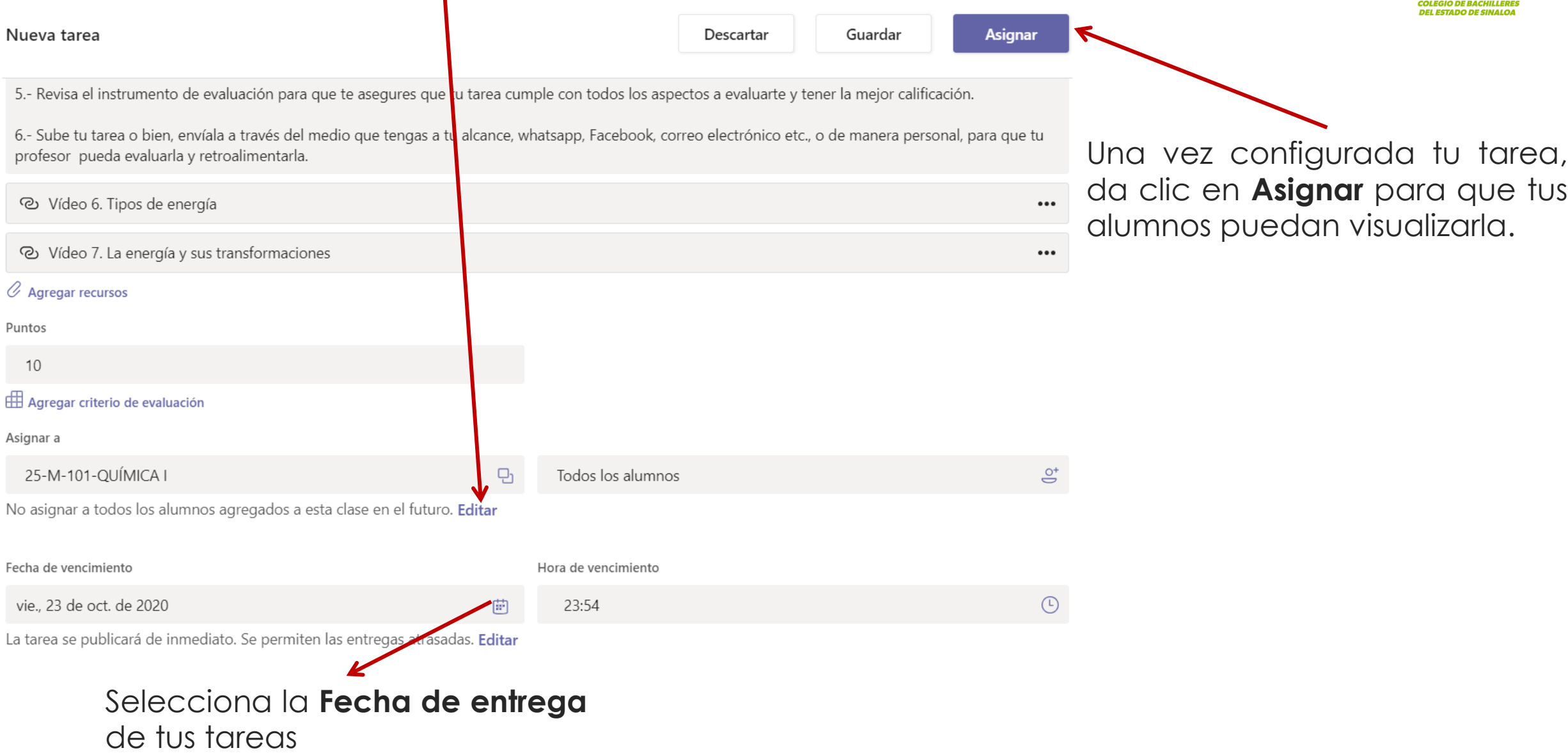

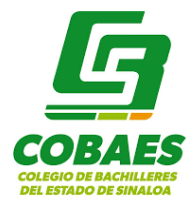

### **Laboratorios y asignaturas experimentales**

- El alumno tendrá el contenido total de su asignatura en un solo Team, incluyendo tareas y prácticas de laboratorio.
- Para dar seguimiento a las prácticas, es necesario que el Docente propietario del Team de la asignatura experimental (química, biología, física) deberá agregar como Profesor al Laboratorista de su plante asignado a ese grupo.

# **SUGERENCIAS:**

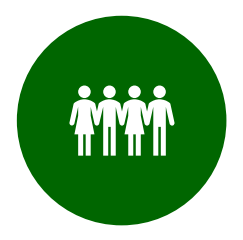

**Revisa que tengas en tu Team a todos tus grupos y que sean correspondientes a tu carga.**

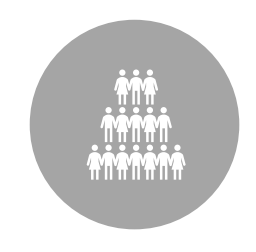

**Solicita a Control Escolar de tu plantel para asegurar que se encuentran todos los alumnos de tus grupos.**

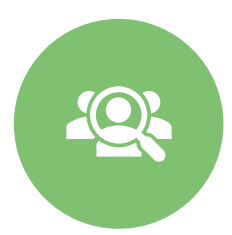

**Solicita a tus alumnos que revisen que cuenten con todas sus asignaturas cargadas.**

**Dales la bienvenida a tus alumnos en el espacio de Publicaciones con algún mensaje, dibujo.**

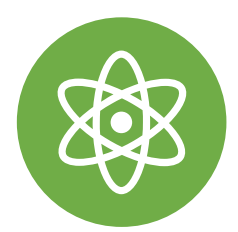

**Diferencia tu asignatura con una imagen como ícono.**

# **AGREGAR ALUMNOS**

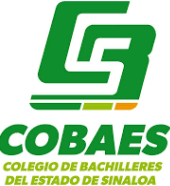

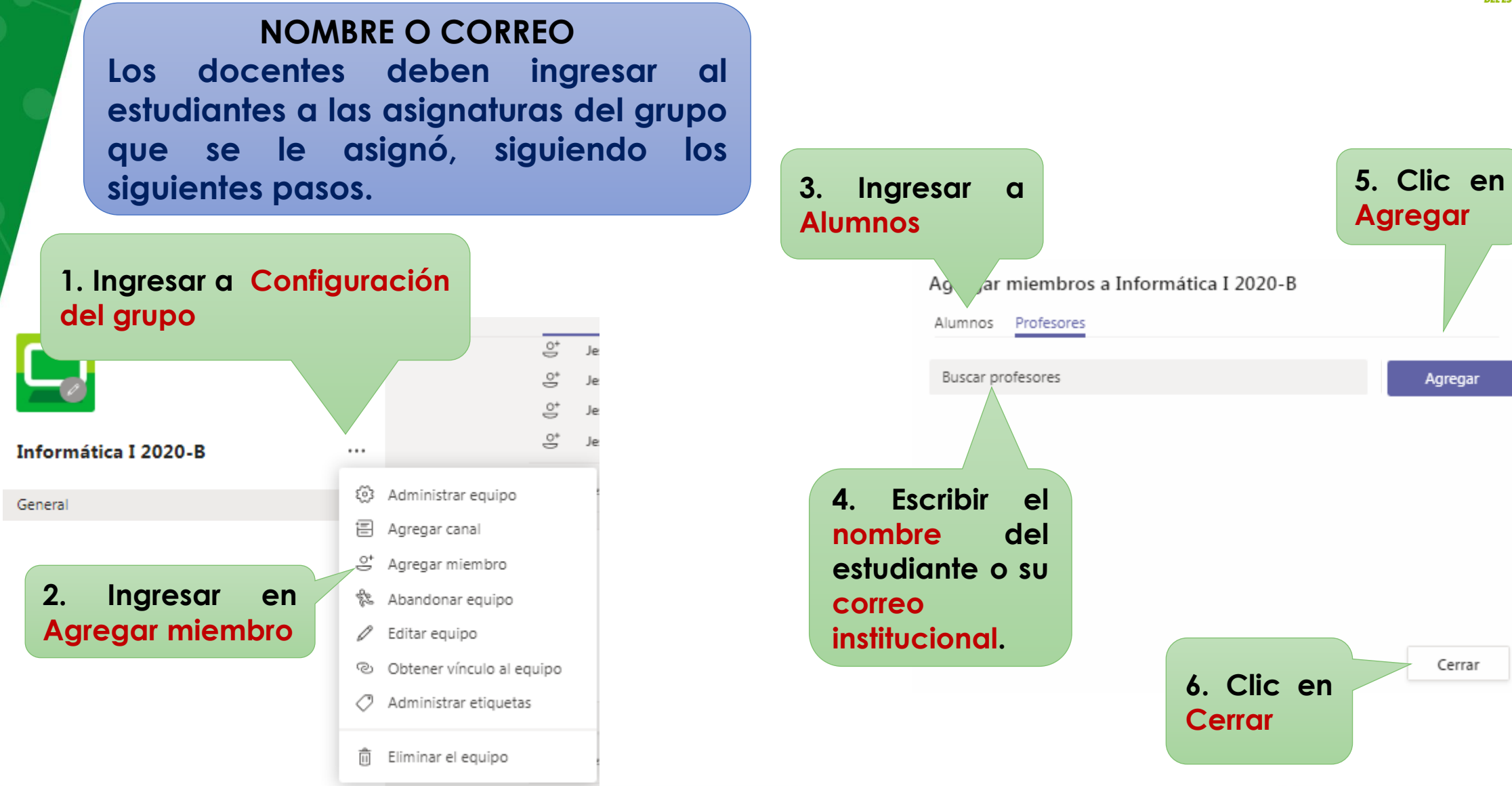

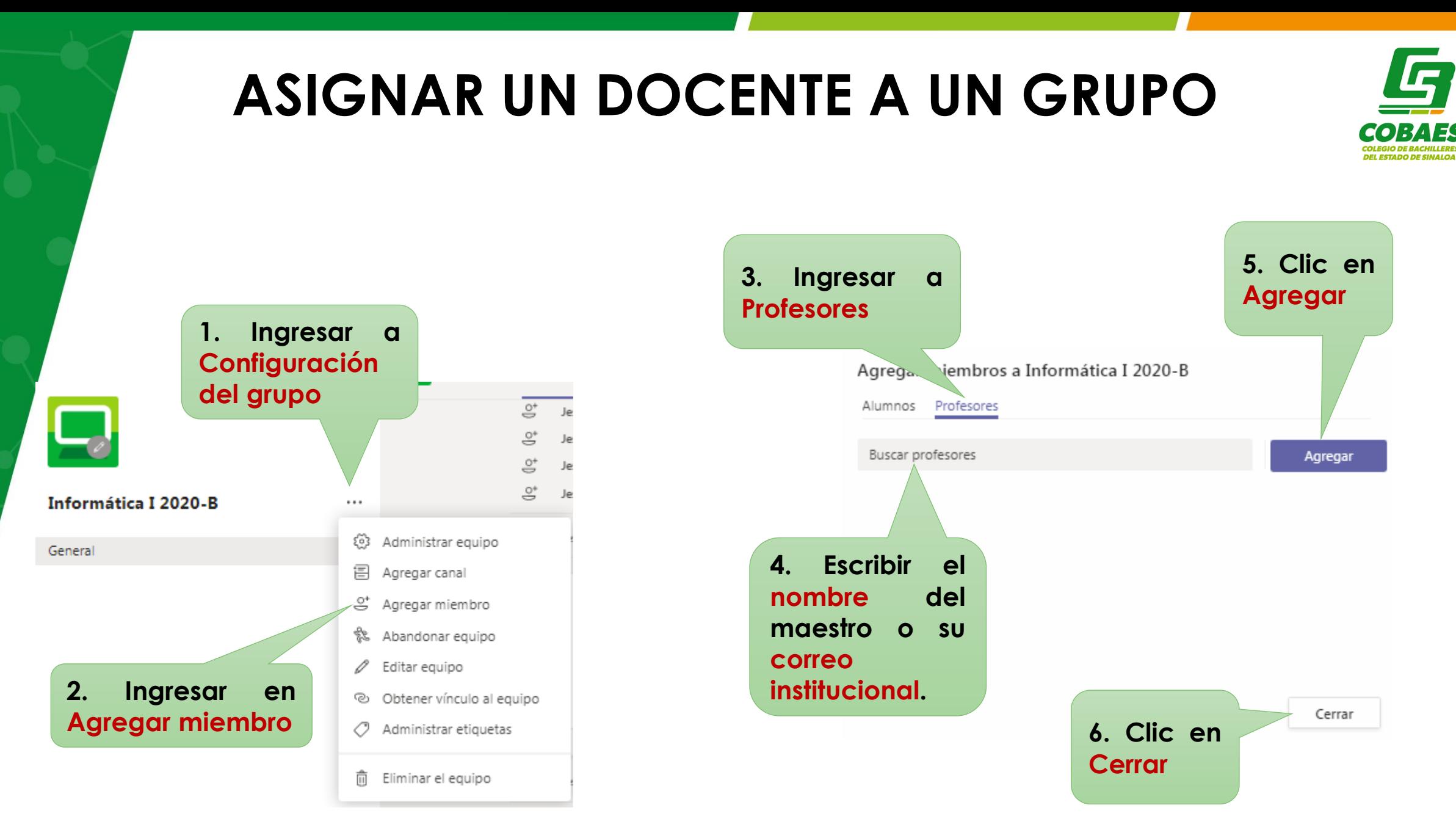